Quick start guide

Guide de mise en route

Bamboo Ink

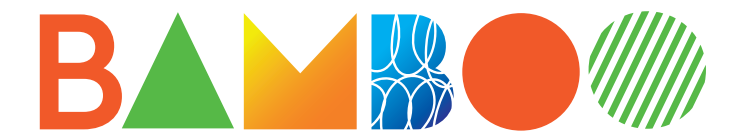

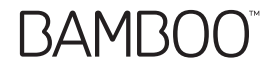

#### Get started with your Bamboo Ink

1. Windows device update Confirm your stylus driver is up to date.

Go to: www.wacom.com/inkgo

### 2. Install the battery

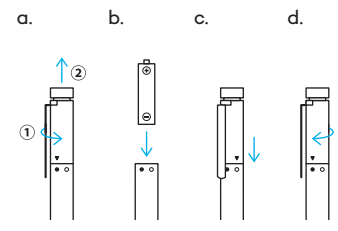

3. Pair your Bamboo Ink with your device

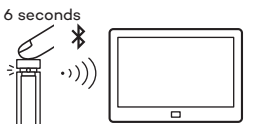

a. From the Windows Start menu, select Settings > Devices > Bluetooth®. Make sure Bluetooth is "On". b. Hold the top button for 6 seconds. The LED starts blinking. c. From the list of devices, select "Bamboo Ink" and click on "Pair".

4. Open Windows Ink apps

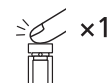

Click top button to open Windows Ink Workspace.

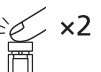

Double click to open Screen Sketch.

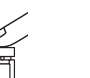

Click and hold to open Sticky Notes.

# 5. Changing the compatibility setting Press 2 seconds  $\leftarrow$   $\bullet$   $\rightarrow$

If the stylus does not work on your device, press and hold both ends of button at the same time for 2 seconds to change the setting.

Comes with 3 different types. From right to left: soft (black), medium (gray), firm (black) Slide to open

Φ **BAMBOO** 

Bamboo nib kit

Changing the nibs Gently press up making sure the replacement nib is resting properly. Learn more about your stylus on wacom.com

• Confirm your stylus driver is up to date. Go to:

www.wacom.com/inkgo

- For support and to register your product, go to wacom.com and click on "Support"
- To order replacement nibs, Bamboo nib kit ACK42416, go to wacom.com and click on "Store"
- Mobile solutions for your stylus: Bamboo Paper app and Inkspace cloud service. For more tools explore the Wacom Marketplace.

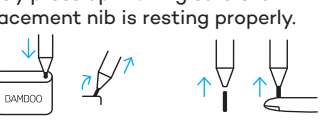

#### Erste Schritte mit Ihrem Bamboo Ink

- 1. Update des Windows-Geräts Bestätigen Sie, dass Ihr Stylus-Treiber auf dem neuesten Stand ist. Besuchen Sie: www.wacom.com/inkgo
- 2. Setzen Sie die Batterie ein
- a. b. c. d.

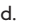

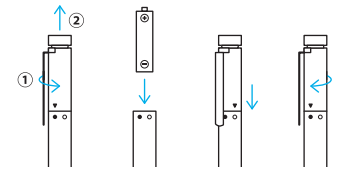

3. Koppeln Sie Ihren Bamboo Ink mit Ihrem Gerät

6 Sekunden

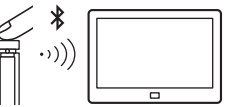

- a. Wählen Sie im Windows-Startmenü Einstellungen > Geräte > Bluetooth®. Stellen Sie sicher, dass Bluetooth auf "Ein" gestellt ist.
- b. Halten Sie die obere Taste 6 Sekunden lang gedrückt. Die LED beginnt zu blinken.
- c. Wählen Sie in der Geräteliste "Bamboo Ink" aus und klicken Sie auf "Koppeln".

4. Öffnen Sie die Windows Ink-Apps

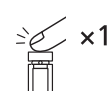

Klicken Sie auf die obere Taste, um den Windows Ink-Arbeitsbereich zu öffnen.

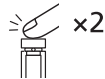

Doppelklicken Sie, um Bildschirmskizze zu öffnen.

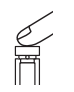

Klicken Sie die Maustaste und halten Sie sie gedrückt, um Kurznotizen zu öffnen.

#### Bamboo Stiftspitzen-Kit

Wird mit 3 verschiedenen Typen geliefert. Von links nach rechts: weich (Schwarz), mittel (Grau), fest (Schwarz) Zum Öffnen schieben

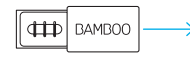

Auswechseln der Stiftspitzen Drücken Sie sanft nach oben, um sicherzustellen, dass die Ersatzspitze richtig sitzt.

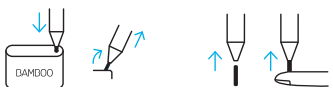

Erfahren Sie mehr auf wacom.com

• Bestätigen Sie, dass Ihr Stylus-Treiber auf dem neuesten Stand ist. Besuchen Sie:

#### www.wacom.com/inkgo

- Informationen zum technischen Kundendienst und zur Produktregistrierung finden Sie auf wacom.com unter "Support".
- Um Ersatzstiftspitzen, Bamboo Stiftspitzen-Kit (ACK42416), zu bestellen, besuchen Sie wacom.com und klicken sie auf "Store".
- Mobile Lösungen für Ihren Stylus: Die Bamboo Paper App und der Cloud-Service Inkspace. Weitere Tools finden Sie auf dem Wacom Marketplace.

#### 5. Ändern der Kompatibilitätseinstellung

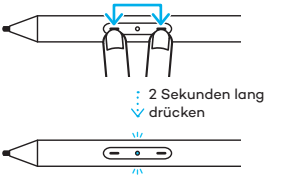

Sollte der Stylus auf deinem Gerät nicht funktionieren, halte beide Seiten der Taste gleichzeitig 2 Sekunden lang gedrückt, um die Einstellung zu ändern.

#### Aan de slag met uw Bamboo Ink

- 1. Windows-apparaat bijwerken Controleer of het stuurprogramma van uw stylus up-to-date is. Ga naar: www.wacom.com/inkgo
- 2. Plaats de batterij

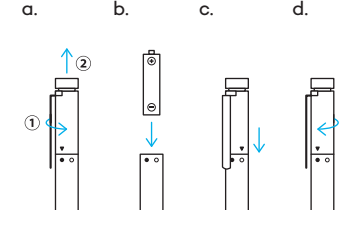

3. Koppel uw Bamboo Ink met uw apparaat

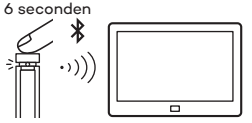

- a. Selecteer in het menu Start van Windows Instellingen > Apparaten > Bluetooth®. Controleer of Bluetooth is ingeschakeld.
- b. Houd de knop bovenop 6 seconden ingedrukt. De led begint te knipperen.
- c. Selecteer in de lijst met apparaten Bamboo Ink en klik op Koppelen.

4. Open Windows Ink-apps

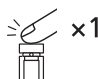

Klik op de knop bovenop om de Windows Inkwerkruimte te openen.

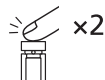

Dubbelklik om Schermaantekening te openen.

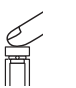

Klik en houd ingedrukt om Plaknotities te openen.

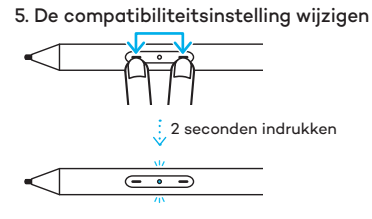

Wanneer de stylus niet werkt op uw apparaat, houdt u beide knoppen tegelijkertijd gedurende 2 seconden ingedrukt om de instelling te wijzigen.

### Bamboo-penpuntenset

Wordt geleverd met 3 verschillende soorten. Van rechts naar links: zacht (zwart), medium (grijs), krachtig (zwart) Schuif open

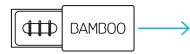

De penpunten vervangen Druk de reservepunt voorzichtig op zijn plaats.

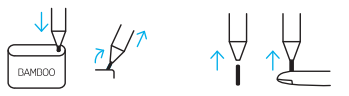

Ga voor meer informatie over uw stylus naar wacom.com

- Controleer of het stuurprogramma van uw stylus up-to-date is. Ga naar: www.wacom.com/inkgo
- Ga voor technische ondersteuning en voor het registreren van uw product naar wacom.com en klik op 'Support' (Technische ondersteuning)
- Ga voor het bestellen van reservepunten en de Bamboopenpuntenset ACK42416 naar wacom.com en klik op 'Store' (Winkel)
- Mobiele oplossingen voor uw stylus: Bamboo Paper-app en Inkspacecloudservice. Ontdek nog meer tools op de Wacom Marketplace.

## Kom igång med din Bamboo Ink

- 1. Uppdatera Windows-enhet Bekräfta att din pekpenna har den senaste programvaran. Gå till: www.wacom.com/inkgo
- 2. Installera batteriet

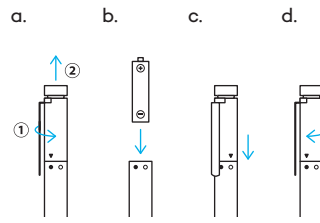

3. Para ihop din Bamboo Ink med din enhet

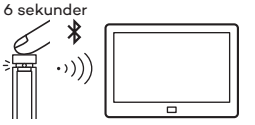

- a Från startmenyn i Windows väljer du Inställningar > Enheter > Bluetooth®. Se till att Bluetooth är "På".
- b Håll den övre knappen nedtryckt i 6 sekunder. Lysdioden börjar blinka.
- c I listan över enheter väljer du "Bamboo Ink" och klickar på "Parkoppla".

4. Öppna Windows Ink-appar

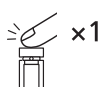

Klicka på den översta knappen för att öppna arbetsytan för Windows Ink.

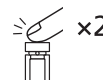

Dubbelklicka för att öppna Skärmskiss.

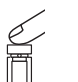

Klicka och håll ner för att öppna Fästisar.

# 5. Ändra inställningen för kompatibilitet Tryck i 2 sekunder  $\overline{\phantom{m}}\hspace{0.1cm}$   $\overline{\phantom{m}}\hspace{0.1cm}$

Om stylusen inte fungerar på din enhet, tryck och håll in båda ändar av knappen samtidigt i 2 sekunder för att ändra inställningen.

Levereras med 3 olika typer. Från höger till vänster: mjuk (svart), mellanstor (grå), fast (svart)

Skjut för att öppna

Bamboo spetssats

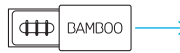

Ändra spetsarna Tryck upp försiktigt så att utbytesspetsen sitter ordentligt.

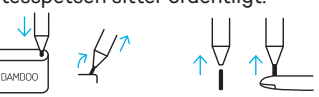

Lär dig mer om din pekpenna på wacom.com

- Bekräfta att din pekpenna har den senaste programvaran. Gå till: www.wacom.com/inkgo
- För att få support och registrera din produkt går du till wacom.com och klickar på "Support"
- Om du vill beställa utbytesspetsar, Bamboo spetssats ACK42416, gå till wacom.com och klicka på "Store" (affär)
- Mobila lösningar för din pekpenna: Bamboo Paper app och Inkspace molntjänst. Upptäck fler verktyg på Wacom Marketplace.

## Kom i gang med din Bamboo Ink:

- 1. Windows-enhedsopdatering Kontrollér, om din styluspendriver er opdateret. Gå til: www.wacom.com/inkgo
- 2. Installer batteriet
- a. b. c. d.

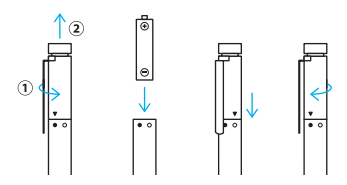

3. Par din Bamboo Ink med din enhed

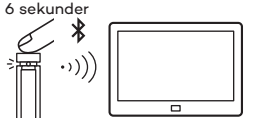

- a. Fra menuen Start i Windows skal du vælge Indstillinger > Enheder > Bluetooth®. Sørg for, at Bluetooth er "aktiveret".
- b. Hold knappen på toppen nede i 6 sekunder. LED'en begynder at blinke.
- c. På listen med enheder skal du vælge "Bamboo Ink" og klikke på "Par".

#### 4. Åbn Windows Ink-apps

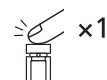

Klik på knappen på toppen for at åbne Windows Inkarbejdsområdet.

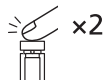

Dobbeltklik for at åbne Skærmskitse.

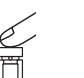

Klik og hold nede for at åbne Sticky Notes.

#### Bamboo-spidssæt

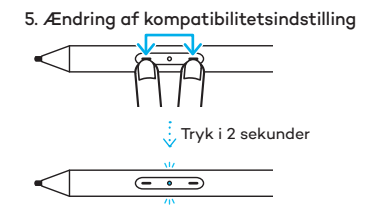

Hvis styluspennen ikke fungerer på din enhed, så tryk og hold begge knappens ender nede på samme tid i 2 sekunder for at ændre indstillingen.

Leveres med tre forskellige typer. Fra højre mod venstre: Blød (sort), medium (grå), hård (sort) Skub for at åbne

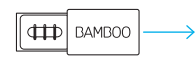

Udskiftning af spidser Tryk forsigtigt opad, og sørg for, at den nye spids kommer rigtigt på plads.

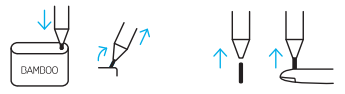

Få mere at vide om din styluspen på wacom.com

• Kontrollér, om din styluspendriver er opdateret. Gå til:

#### www.wacom.com/inkgo

- Gå til wacom.com, og klik på support for at få "Support" og registrere dit produkt
- Hvis du vil bestille nye spidser, Bamboospidssæt ACK42416, skal du gå til wacom.com og klikke på "Store"
- Mobile løsninger til din styluspen: Bamboo Paper-appen og Inkspaceskytjenesten. Find flere værktøjer på Wacom Marketplace.

#### Vous familiariser avec votre Bamboo Ink

- 1. Mise à jour de périphériques Windows Confirmez que le pilote de votre stylet est à jour. Rendez-vous sur : www.wacom.com/inkgo
- 2. Installez la batterie.
- a. b. c. d.

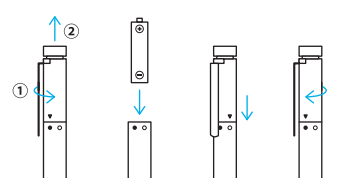

3. Couplez votre Bamboo Ink avec votre appareil.

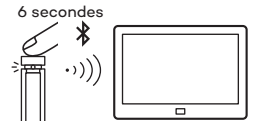

- a. À partir du menu Démarrer de Windows, accédez à Paramètres > Périphériques > Bluetooth®. Assurez-vous que le Bluetooth est « Activé ».
- b. Maintenez le bouton du haut enfoncé pendant 6 secondes. Le voyant LED clignote.
- c. Dans la liste des périphériques, sélectionnez « Bamboo Ink » puis cliquez sur « Coupler ».

4. Ouvrez Windows Ink

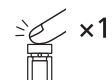

Cliquez sur le bouton du haut pour ouvrir l'Espace de travail Windows Ink.

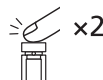

Double cliquez ensuite pour ouvrir Croquis sur capture d'écran.

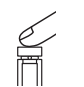

Cliquez et maintenez la pression pour ouvrir l'application Pense-bête.

#### Kit de pointes Bamboo

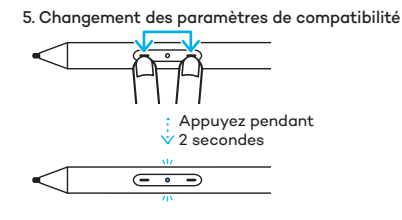

Si le stylet ne fonctionne pas sur votre appareil, appuyez et maintenez enfoncées les deux extémités du bouton simultanément pendant 2 secondes pour changer les paramètres.

Accompagné de 3 types de pointes différentes. De droite à gauche : souple (noir), médium (gris), rigide (noir)

Faites glisser pour ouvrir.

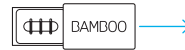

Changement des pointes de stylet Poussez délicatement la pointe de rechange vers le haut, en vous assurant qu'elle se mette bien en place.

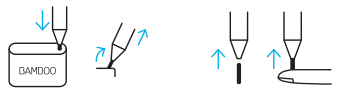

En savoir plus sur votre stylet sur wacom.com

- Confirmer que le pilote de votre stylet est à jour. Rendez-vous sur : www.wacom.com/inkgo
- Pour contacter l'assistance et enregistrer votre produit, rendez-vous sur wacom.com et cliquez sur « Assistance ».
- Pour commander des pointes de rechange et des kits de pointes Bamboo ACK42416, rendez-vous sur wacom.com et cliquez sur « Boutique ».
- Des solutions mobiles pour votre stylet : Application Bamboo Paper et service de cloud Inkspace. Pour découvrir plus d'outils, explorez la boutique Wacom Marketplace.

#### Introduzione all'uso di Bamboo Ink

- 1. Aggiornamento dispositivo Windows Confermare che il driver della penna è aggiornato. Accedere a: www.wacom.com/inkgo
- 2. Installare la batteria
- a. b. c. d.

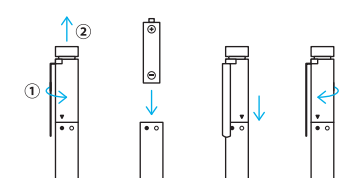

3. Associare Bamboo Ink con il dispositivo

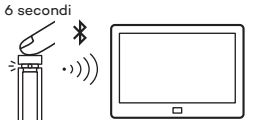

- a. Dal menu Start di Windows, selezionare Impostazioni > Dispositivi > Bluetooth®. Verificare che l'opzione Bluetooth sia "Attiva".
- b. Tenere premuto il pulsante superiore per 6 secondi. Il LED inizia a lampeggiare.
- c. Dall'elenco dei dispositivi, selezionare "Bamboo Ink" e fare clic su "Associa".

4. Aprire le app Windows Ink

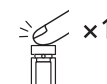

Fare clic sul pulsante superiore per aprire Area Windows Ink.

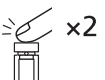

Fare doppio clic per aprire Note su schermo.

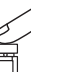

Tenere premuto per aprire Memo.

#### Kit punte Bamboo

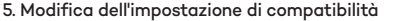

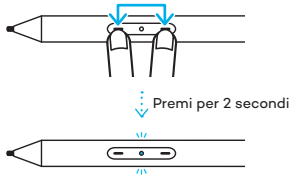

Se la penna digitale non funziona sul tuo dispositivo, tieni premute contemporaneamente le due estremità del pulsante per 2 secondi per modificare l'impostazione.

Viene fornita con 3 tipi di punta diversi. Da destra verso sinistra: morbida (nera), media (grigia), pesante (nera)

Scorrere per aprire

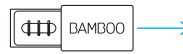

Sostituzione delle punte Premere delicatamente in modo che la punta di ricambio si appoggi correttamente.

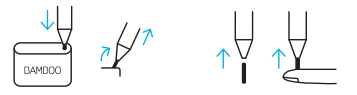

Ulteriori informazioni sulla penna su wacom.com

- Confermare che il driver della penna è aggiornato. Accedere a: www.wacom.com/inkgo
- Per ricevere assistenza tecnica e registrare il prodotto, accedere al sito Web wacom.com e fare clic su "Supporto".
- Per ordinare punte di ricambio, kit punte Bamboo ACK42416, accedere a wacom.com e fare clic su "Store".
- Soluzioni mobili per la penna digitale: l'app Bamboo Paper e il servizio cloud Inkspace. Per ulteriori strumenti, accedere a Wacom Marketplace.

### Comenzar a utilizar su Bamboo Ink

- 1. Actualización del dispositivo de Windows Confirme que el controlador del lápiz esté actualizado. Visite: www.wacom.com/inkgo
- 2. Instale la batería
- a. b. c. d.

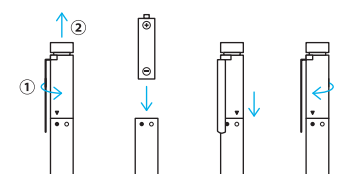

3. Empareje su Bamboo Ink con su dispositivo

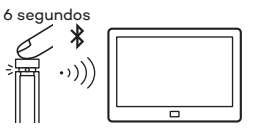

- a. Desde el menú Inicio de Windows, seleccione Ajustes > Dispositivos > Bluetooth®. Asegúrese de que Bluetooth esté "Activado".
- b. Mantenga pulsado el botón superior durante 6 segundos. El LED comienza a parpadear.
- c. En la lista de dispositivos, seleccione "Bamboo Ink" y haga clic en "Emparejar".

4. Abra las aplicaciones de Windows Ink

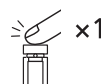

Haga clic en el botón superior para abrir Área de trabajo de Windows Ink.

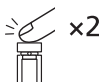

Haga doble clic para abrir Anotación en captura de pantalla.

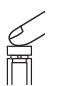

Haga clic y mantenga pulsado para abrir Notas rápidas.

## 5. Cambie el ajuste de compatibilidad Pulsa durante dos segundos  $\overline{(-\circ -)}$

Si el lápiz digital no funciona en tu dispositivo, mantén pulsados los dos extremos del botón al mismo tiempo durante dos segundos para cambiar la configuración.

#### Kit de puntas Bamboo

Incluye 3 tipos diferentes. De derecha a izquierda: suave (negro), media (gris), firme (negro) Deslice para abrir

## **BAMBOO**

Cambio de las puntas Presione suavemente hacia arriba, asegurándose de que la punta de repuesto encaje correctamente.

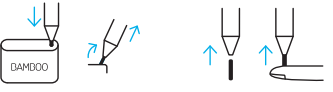

Más información sobre su lápiz en wacom.com

• Confirme que el controlador del lápiz esté actualizado. Visite:

#### www.wacom.com/inkgo

- Para recibir asistencia técnica y para registrar su producto, visite wacom.com y haga clic en "Soporte" (asistencia)
- Para solicitar puntas de repuesto o el kit de puntas Bamboo ACK42416, visite wacom.com y haga clic en "Tienda"
- Soluciones móviles para su lápiz: la aplicación Bamboo Paper y el servicio en la nube Inkspace. Para obtener más herramientas, explore Wacom Marketplace.

### Começando a usar a Bamboo Ink

1. Atualização do dispositivo Windows Confirme se o driver da caneta está atualizado. Acesse: www.wacom.com/inkgo

2. Instale a bateria

a. b. c. d.

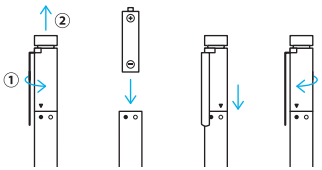

3. Emparelhe sua Bamboo Ink com o seu dispositivo

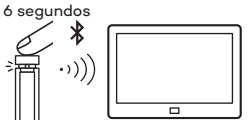

- a. No menu Iniciar do Windows, selecione Configurações > Dispositivos > Bluetooth®. Confirme se o Bluetooth está "Ligado".
- b. Mantenha o botão superior pressionado por 6 segundos. O LED começa a piscar.
- c. Na lista de dispositivos, selecione "Bamboo Ink" e clique em "Emparelhar".

4. Abra os aplicativos do Windows Ink

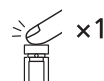

Clique no botão superior para abrir o Espaço de Trabalho do Windows Ink.

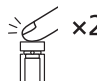

Clique duas vezes para abrir o Esboço da tela.

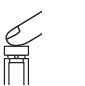

Mantenha pressionado para abrir as Notas Autoadesivas.

5. Alterando a configuração de compatibilidade

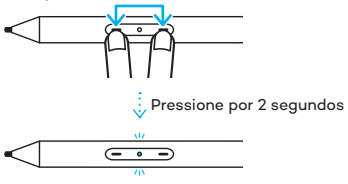

Se a caneta não funcionar no seu dispositivo, pressione e segure ambas as extremidades do botão simultaneamente por 2 segundos, para alterar a configuração.

#### Kit de pontas Bamboo

Vem com 3 tipos diferentes. Da direita para a esquerda: suave (preta), média (cinza), firme (preta) Deslize para abrir

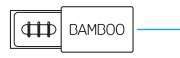

Trocando as pontas da caneta Pressione com suavidade para garantir que a ponta de reposto se encaixe corretamente.

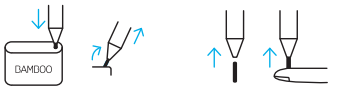

Saiba mais sobre a caneta em wacom.com

- Confirme se o driver da caneta está atualizado. Acesse: www.wacom.com/inkgo
- Para obter suporte e para registrar seu produto, acesse wacom.com e clique em "Suporte"
- Para solicitar pontas de reposição e kit de pontas Bamboo ACK42416, acesse wacom.com e clique em "Loja"
- Soluções móveis para sua caneta: App Bamboo Paper e serviço em nuvem Inkspace. Para obter mais ferramentas, explore a Wacom Marketplace.

## Bamboo Ink の使い方

- 1. Windows デバイスの更新 スタイラスペンのドライバが最新かどうかを 確認します。 移動先:www.wacom.com/inkgo
- 2. 電池を取り付けます
- $\int$   $\infty$  $\circ$  $\odot$  $\frac{1}{20}$  $\overline{\bullet \circ}$

a. b. c. d.

3. Bamboo Ink をデバイスとペアリングします

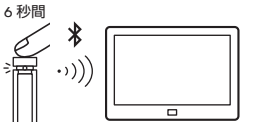

- a Windows のスタートメニューから「設定」 > 「デバイス」 > 「Bluetooth®」を選択します。 Bluetoothが有効であることを確認します。 b. 6 秒間上ボタンを押し続けます。LED が点 滅を開始します。
- c. デバイスのリストから「Bamboo Ink」を選 択して「ペアリングする」をクリックします。

4. Windows Ink アプリを開きます

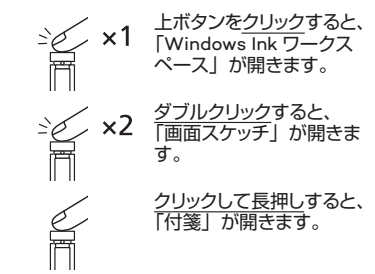

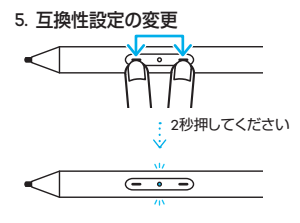

スタイラスペンがお使いのデバイスで動作しな い場合、ボタンの両側を同時に 2 秒間押して 設定を変更してください。

### Bamboo ペン先キット

3 種類のペン先が付属しています。 右から左へ: 柔らかい (黒)、中くらい (グレー)、硬い (黒) スライドして開く

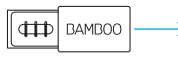

ペン先の変更 軽く押さえ、交換するペン先が正しく収まっ ているかを確認します。

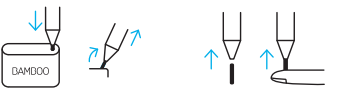

Wacom.com のスタイラスペンの詳細

• スタイラスペンのドライバが最新かどうかを 確認します。移動先:

#### www.wacom.com/inkgo

- 製品のサポートと登録については、 wacom.com にアクセスし、「サポート」を クリックしてください。
- 交換用ペン先 Bamboo ペン先キット ACK42416 を注文するには、wacom.com にアクセスして「ストア」をクリックしてくだ さい。
- スタイラス用モバイルソリューション: Bamboo Paper アプリ & Inkspace クラウド サービスが利用可能。その他のツールにつ いてはワコム マーケットプレイスをご覧くだ さい。

#### Bamboo Ink 시작하기

1. Windows 장치 업데이트 스타일러스 드라이버가 최신인지 확인합니다 . 다음 웹페이지로 이동합니다 . www.wacom.com/inkgo

2. 배터리 설치

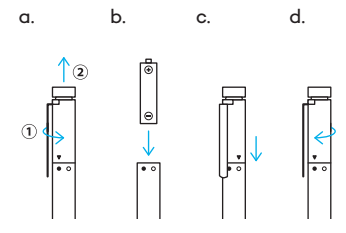

3. Bamboo Ink 와 장치 페어링 6초  $\cdot$ )) ᇹ

a. Windows 시작 메뉴에서 설정 (Settings) > 장치 (Devices) > Bluetooth® 를 선택합니다 . Bluetooth 가 "켜짐" 상태여야 합니다 . b. 상단 버튼을 6 초간 누릅니다 . LED 가 깜박이기 시작합니다 . c. 장치 목록 중에서 "Bamboo Ink" 를 선택하고 ' 페어링 (Pair)' 을 클릭합니다 .

4. Windows Ink 앱 열기

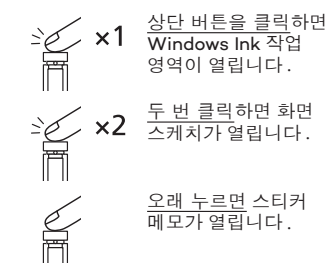

귀하의 기기에서 스타일러스가 작동하지 않을 경우 , 양쪽 끝의 버튼을 동시에 누른 채로 2 초 동안 기다리면 , 설정을 변경할 수 있습니다 .

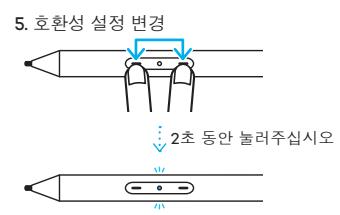

## **BAMBOO** 펜촉 교체 교체용 펜촉이 제대로 장착되도록 조심스럽게 누릅니다 . **BAMBO**

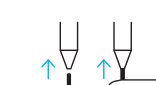

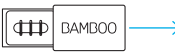

Bamboo 펜촉 키트

오른쪽에서 왼쪽으로 : 옆으로 밀어 엽니다 .

3 종류로 제공됩니다 . 소프트 ( 검정 ), 중간 ( 회색 ), 하드 ( 검정 )

wacom.com 에서 스타일러스에 대한 자세한 정보 확인 • 스타일러스 드라이버가 최신인지

- 확인합니다 . 다음 웹페이지로 이동합니다 . www.wacom.com/inkgo
- 제품의 지원 및 등록에 대한 내용을 보려면 wacom.com 에서 'SUPPORT( 지원 )' 를 클릭하십시오 .
- 교체용 펜촉 , Bamboo 펜촉 키트 ACK42416을 주문하려면 wacom.com에서 'STORE( 쇼핑몰 )' 를 클릭하십시오 .
- 스타일러스를 위한 모바일 솔루션 : Bamboo Paper 앱과 Inkspace 클라우드 서비스 . Wacom Marketplace 에서 더 많은 도구를 찾아보세요 .

## 開始使用 Bamboo Ink

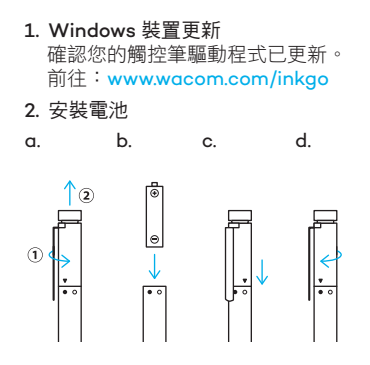

3. 將 Bamboo Ink 與您的裝置配對

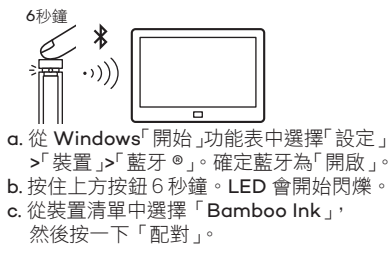

4. 開啟 Windows Ink 應用程式

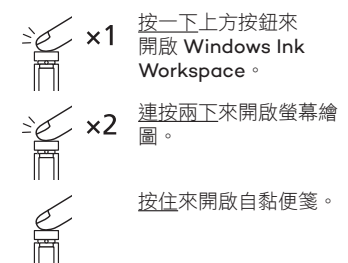

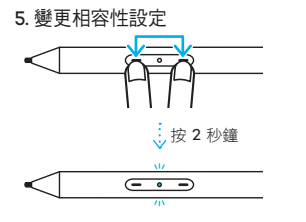

如果觸控筆不能在設備上正常工作,可同 時按下按鈕兩端並持續按住 2 秒鐘以更改 設定。

## Bamboo 筆尖組

 $\oplus$ **BAMBOO** 

內含3種筆尖。 由右到左。 軟(黑),中(灰),硬(黑) 請滑開包裝盒

更換筆尖 請輕輕地往上按壓,確定替換筆尖正確 固定。

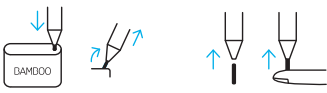

## 在 wacom.com 深入瞭解觸控筆

•確認您的觸控筆驅動程式已更新。前往: www.wacom.com/inkgo •如需支援或註冊產品,請前往

wacom.com 並按一下「支援」 •如需訂購替換筆尖(Bamboo 筆尖組

ACK42416),請前往 wacom.com 並按 一下「商店」

•針對觸控筆的移動解決方案:

Bamboo Paper 應用程式和 Inkspace 雲 端服務。如需更多工具請查看 Wacom 市 集。

## 开始使用 Bamboo Ink

- 1. Windows 设备更新 请确认您的电子笔驱动程序是最 新版本。 访问 :www.wacom.com/inkgo
- 2. 安装电池

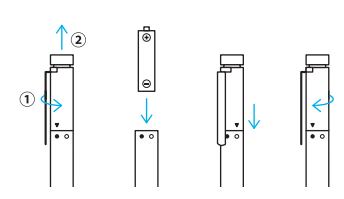

a. b. c. d.

- 3. 将 Bamboo Ink 与您的设备配对
	- 6 秒  $\Box$
- a. 打开 Windows "开始"菜单, 诜 择"设置">"设备">"蓝牙 确保蓝牙状态为"开" b. 按住顶部按钮 6 秒钟。LED 灯开 始闪烁。 c. 从设备列表选择"Bamboo Ink", 然后点击"配对"。

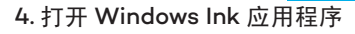

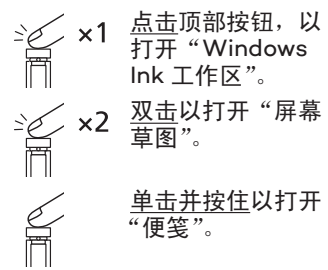

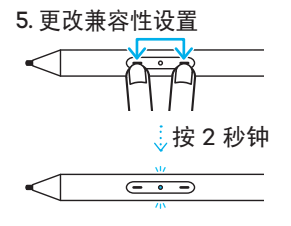

#### 如果触控笔不能在设备上正常工作, 可同时按下按钮两端并持续按住 2 秒钟以更改设置。

提供 3 种类型。 从右至左: 柔软(黑色)、中等(灰色)、坚硬(黑色) 滑动打开  $oplus$ **BAMBOC** 更换笔尖 轻轻地往上压,确保替换笔芯已 安装到位。

Bamboo 笔尖套

访问 wacom.com 网站了解有关 电子笔的更多详细信息

• 请确认您的电子笔驱动程序是最 新版本。访问 :

www.wacom.com/inkgo

• 如需获得产品支持并注册您的产 品,请访问 wacom.com,然后单 击"支持"

• 如需订购替换笔尖, 即 Bamboo 笔尖套件 ACK42416,请访问 wacom.com,然后点击"商店" • 针对触控笔的移动解决方案 : Bamboo Paper 应用程序和 Inkspace 云服务。如需更多工具

请查看 Wacom 市场。

### Начало работы с Bamboo Ink

- 1. Обновления для устройств Windows Убедитесь, что драйвер вашего стилуса не нуждается в обновлении. Перейдите по ссылке: www.wacom.com/inkgo
- 2. Установите батарею
- a. b. c. d.

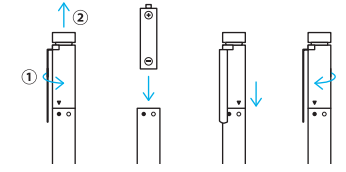

3. Выполните сопряжение Bamboo Ink со своим устройством 6 секунд

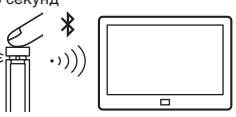

- a. В меню «Пуск» ОС Windows перейдите в раздел «Настройки» > «Устройства» > Bluetooth®. Убедитесь, что для Bluetooth установлено значение «Вкл».
- b. Нажмите и удерживайте верхнюю кнопку в течение 6 секунд. Светодиодный индикатор начнет мигать.
- c. В списке устройств выберите «Bamboo Ink» и нажмите «Сопряжение».

4. Откройте приложения рукописного ввода Windows

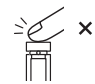

Нажмите верхнюю кнопку, чтобы открыть рабочую область рукописного ввода Windows.

RU

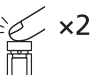

Дважды щелкните, чтобы открыть «Набросок экрана».

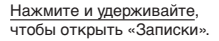

## 5. Изменение настроек совместимости Нажмите и удерживайте  $\vee$  2 секунды  $\overline{\phantom{a}}\hspace{0.1cm}$   $\overline{\phantom{a}}\hspace{0.1cm}$   $\overline{\phantom{a}}\hspace{0.1cm}$

Если стилус не работает на Вашем устройстве, нажмите и удерживайте оба конца кнопки одновременно в течение 2 секунд, чтобы изменить настройку.

#### Набор наконечников Bamboo

Поставляется с 3 различными типами наконечников. Справа налево: мягкий (черный), средний (серый), твердый (черный)

Сдвиньте, чтобы открыть

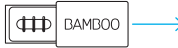

Замена наконечника

Аккуратно нажмите, чтобы убедиться, что сменный наконечник установлен правильно.

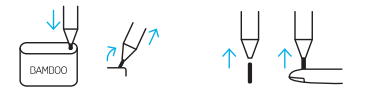

Узнайте больше о стилусе на вебсайте wacom.com

- Убедитесь, что драйвер вашего стилуса не нуждается в обновлении. Перейдите по ссылке: www.wacom.com/inkgo
- Для получения технической поддержки и регистрации устройства перейдите на веб-сайт wacom.com и выберите раздел «Поддержка»
- Чтобы заказать комплект сменных наконечников, набор наконечников Bamboo (ACK42416), перейдите на веб-сайт wacom. com и выберите раздел «Магазин»
- Мобильные решения для вашего стилуса: приложение Bamboo Paper и облачный сервис Inkspace. Для получения дополнительных инструментов посетите магазин Wacom Marketplace.

#### Rozpocznij pracę z Bamboo Ink

- 1. Aktualizacja urządzenia Windows Sprawdź, czy sterownik rysika jest aktualny. Przejdź do strony: www.wacom.com/inkgo
- 2. Instalacja akumulatora
- a. b. c. d.

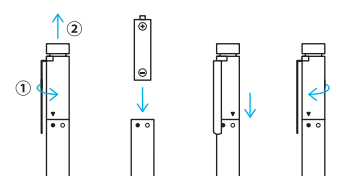

3. Parowanie Bamboo Ink z urządzeniem

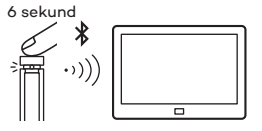

- a. Z menu Start systemu Windows wybierz Ustawienia > Urządzenia > Bluetooth®. Upewnij się, że Bluetooth jest "Włączony".
- b. Przytrzymaj górny przycisk przez 6 sekund. Wskaźnik LED zacznie migać.
- c. Z listy urządzeń wybierz "Bamboo Ink" i kliknij "Sparuj".

4. Otwarcie aplikacji Windows Ink

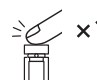

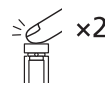

Kliknij górny przycisk, aby otworzyć obszar roboczy funkcji Windows Ink.

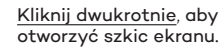

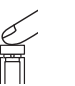

Kliknij i przytrzymaj, aby otworzyć aplikację Sticky Notes.

## 5. Zmiana ustawienia zgodności Naciśnij i przytrzymaj  $\vee$  przez 2 sekundy — <del>—</del>

Jeśli rysik nie działa na Twoim urządzeniu, naciśnij i przytrzymaj oba końce przycisku jednocześnie przez 2 sekundy, aby zmienić ustawienia.

### Zestaw końcówek Bamboo

Wyposażony w 3 różne typy. Od prawej do lewej: miękka (czarna), średnia (szara), twarda (czarna)

Przesuń, aby otworzyć.

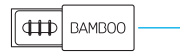

Wymień końcówkę.

Delikatnie dociśnij do góry, upewniając się, że zapasowa końcówka znalazła się na miejscu.

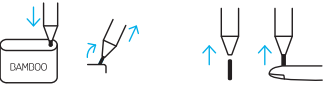

Dowiedz się więcej na temat rysika na stronie wacom.com

- Sprawdź, czy sterownik rysika jest aktualny. Przejdź do strony: www.wacom.com/inkgo
- Aby zarejestrować swój produkt i uzyskać pomoc techniczną, wejdź na stronę wacom.com i kliknij "Support" (Pomoc).
- Zestaw wymiennych końcówek Bamboo ACK42416 można zamówić na stronie internetowej wacom.com, klikając zakładkę "Store" (Sklep).
- Mobilne rozwiązania dla Twojego rysika: aplikacja Bamboo Paper i usługa w chmurze Inkspace. Więcej narzędzi można znaleźć w aplikacji Wacom Marketplace.

### Začínáme s perem Bamboo Ink

1. Aktualizace zařízení se systémem Windows

Potvrďte, že je ovladač dotykového pera aktuální.

Přejděte na: www.wacom.com/inkgo

2. Nainstalujte baterii

 $\uparrow$  $\circ$  $\odot$  $\frac{1}{2}$ F.  $\overline{\bullet}$ 

a. b. c. d.

3. Spárujte pero Bamboo Ink s vaším zařízením

6 sekund

a. Z nabídky Start systému Windows vyberte položku Nastavení > Zařízení > Bluetooth®. Ujistěte se, že je Bluetooth v režimu "Zapnuto".

- b. Stiskněte horní tlačítko po dobu 6 sekund. Kontrolka LED začne blikat.
- c. Ze seznamu zařízení vyberte "Bamboo Ink" a klikněte na možnost "Spárovat".

4. Otevřete aplikace Windows Ink

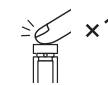

Stiskněte horní tlačítko a otevřete Pracovní prostor Windows Ink.

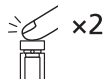

Dvojitým stisknutím otevřete Skicu na obrazovce.

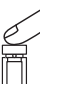

Stisknutím a podržením otevřete Rychlé poznámky.

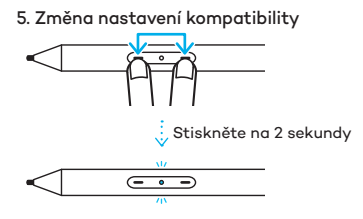

Pokud dotykový hrot nefunguje na vašem zařízení, stiskněte a podržte oba konce tlačítka současně na 2 sekundy pro změnu nastavení.

#### Sada hrotů Bamboo

Dodáváno s 3 různými typy. Zprava doleva: měkký (černá), střední (šedá), pevný (černá) Posunutím otevřete

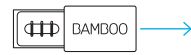

Výměna hrotů Jemně zatlačte, aby náhradní hrot řádně dosedl.

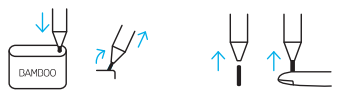

Další informace o dotykovém peru naleznete na webu wacom.com

- Potvrďte, že je ovladač dotykového pera aktuální. Přejděte na: www.wacom.com/inkgo
- Podporu a možnost registrace výrobku najdete na webu wacom.com po kliknutí na tlačítko "Support" (Podpora).
- Náhradní hroty pro sadu hrotů Bamboo ACK42416 objednávejte na webu wacom.com v části "Store" (Obchod).
- Mobilní řešení pro vaše dotykové pero: aplikace Bamboo Paper a cloudová služba Inkspace. Další nástroje najdete v obchodě Wacom Marketplace.

### Първи стъпки с Bamboo Ink

- 1. Актуализиране на устройство с Windows Потвърдете, че драйверът на писалката е актуализиран. Отидете на: www.wacom.com/inkgo
- 2. Поставете батерията

a. b. c. d.

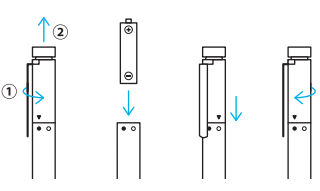

3. Сдвоете Bamboo Ink с Вашето устройство

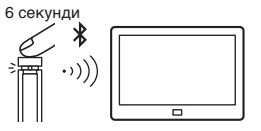

- a. От менюто Старт на Windows изберете Settings (Настройки) > Devices (Устройства) > Bluetooth®. Уверете се, че Bluetooth е "On" (Вкл.).
- b. Задръжте горния бутон натиснат за 6 секунди. LED индикаторът започва да мига.
- c. От списъка с устройства изберете "Bamboo Ink" и щракнете върху "Pair" (Сдвояване).

4. Отворете приложенията Windows Ink

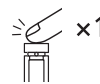

Щракнете върху горния бутон, за да отворите Работна област на Windows Ink.

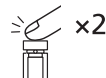

Щракнете два пъти, за да отворите Скициране на екрана.

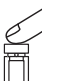

Щракнете и задръжте, за да отворите Лепкави бележки.

## 5. Смяна на настройката за съвместимост Натиснете и задръжте за  $\vee$  2 секунди  $\overline{\phantom{0}}$

Ако писалката не работи на Вашето устройство, натиснете двата края на бутона едновременно и задръжте за 2 секунди, за да промените настройката.

#### Комплект за писец Bamboo

Доставя се с 3 различни типа. От дясно наляво: мек (черен), среден (сив), твърд (черен) Плъзнете, за да отворите

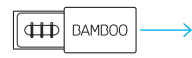

Смяна на писците Натиснете внимателно нагоре, като се уверите, че резервният писец е правилно поставен.

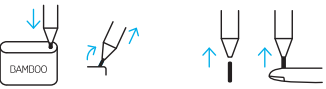

Научете повече относно Вашата писалка на wacom.com

- Уверете се, че драйверът на писалката е актуализиран. Отидете на: www.wacom.com/inkgo
- За поддръжка и регистриране на продукта отидете на wacom.com и натиснете "Support" (Поддръжка)
- За да поръчате резервни писци, комплект за писец Bamboo ACK42416, отидете на wacom.com и щракнете върху "Store" (Магазин)
- Мобилни решения за Вашата писалка: приложението Bamboo Paper и услугата в облака Inkspace. За повече инструменти вижте Wacom Marketplace.

### Bamboo Ink -kosketuskynän käyttöönotto

- 1. Windows-laitteen päivitys Varmista, että kosketuskynän ajuri on ajan tasalla. Mene osoitteeseen: www.wacom.com/inkgo
- 2. Asenna paristo
- a. b. c. d.

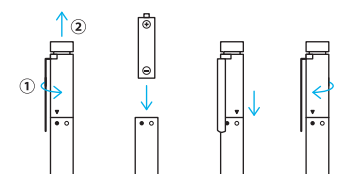

3. Luo pariliitos Bamboo Ink -kosketuskynän ja laitteesi välille

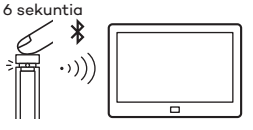

- a. Valitse Windowsin aloitusvalikosta Settings (Asetukset) > Devices (Laitteet) > Bluetooth®. Varmista, että Bluetooth on käytössä.
- b. Paina yläpainiketta 6 sekunnin ajan. Merkkivalo alkaa vilkkua.
- c. Valitse laiteluettelosta Bamboo Ink ja valitse sitten Pair (Muodosta pariliitos).

4. Avaa Windows Ink -sovellus

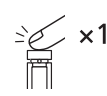

Avaa Windows Ink Workspace (Windows Inkin työtila) napsauttamalla yläpainiketta.

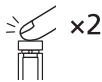

Avaa Screen Sketch (Näyttöluonnos) -tila kaksoisnapsauttamalla painiketta.

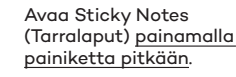

#### 5. Yhteensopivuusasetuksen muuttaminen

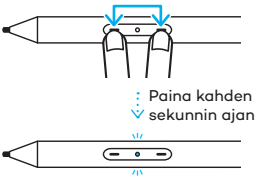

Jos stylus-kynä ei toimi laitteellasi, paina painikkeen kumpaakin päätä samanaikaisesti kahden sekunnin ajan asetuksen muuttamiseksi.

Bamboo-kynänkärkipaketti

Paketissa on kolme erilaista kynänkärkeä. Oikealta vasemmalle: pehmeä (musta), keskikova (harmaa), kova (musta)

Avaa liu'uttamalla

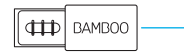

Kärjen vaihto Paina varovasti, jotta kärki asettuu kunnolla paikalleen.

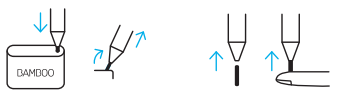

Lisätietoja kosketuskynästä on osoitteessa wacom.com

- Varmista, että kosketuskynän ajuri on ajan tasalla. Mene osoitteeseen: www.wacom.com/inkgo
- Voit tutustua tukitietoihin ja rekisteröidä tuotteesi osoitteessa wacom.com kohdassa Support (Tuki).
- Voit tilata vaihtokärkiä (Bambookynänkärkipaketti ACK42416) verkkosivuston wacom.com välilehdeltä Store (Kauppa).
- Kosketuskynän mobiileita kumppaneita ovat Bamboo Paper -sovellus ja Inkspace-pilvipalvelu. Tutustu muihin työkaluihin Wacom Marketplace -kaupassa.

#### Bamboo Ink ürününüzü kullanmaya başlayın

- 1. Windows cihaz güncellemesi Ekran kalemi sürücünüzün güncel olduğunu doğrulayın. Şu adrese gidin: www.wacom.com/inkgo
- 2. Pili takma
- a. b. c. d.
	-

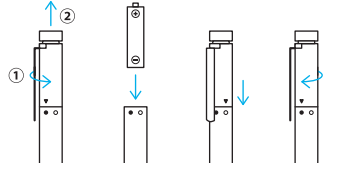

3. Bamboo Ink ürününüzü cihazınızla eşleştirme

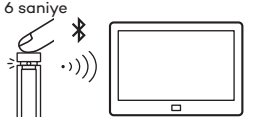

- a. Windows Başlat menüsünden Settings > Devices > Bluetooth® (Ayarlar > Cihazlar > Bluetooth®) seçeneğini belirleyin. Bluetooth'un "On" (Açık) konumunda olduğundan emin olun.
- b. Üst düğmeyi 6 saniye boyunca basılı tutun. LED yanıp sönmeye başlar.
- c. Cihazlar listesinden "Bamboo Ink" seçeneğini belirleyin ve "Pair" (Eşleştir) öğesine tıklayın.

4. Windows Ink uygulamalarını açma

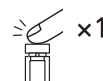

Windows Ink Çalışma Alanı'nı açmak için üst düğmeye basın.

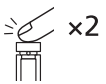

Ekran Taslağı'nı açmak için iki kez basın.

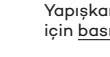

Yapışkan Notlar'ı açmak için basılı tutun.

# 5. Uyumluluk ayarını değiştirme 2 saniye basılı tutun  $\overline{---}$

Ekran kalemi cihazınızda çalışmıyorsa düğmenin iki ucuna aynı anda basın ve ayarı değiştirmek için 2 saniye basılı tutun.

#### Bamboo uç kiti

3 farklı uçla birlikte gelir. Sağdan sola doğru: yumuşak (siyah), orta (gri), sert (siyah) Açmak için kaydırın

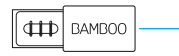

Uçları değiştirme

Yedek ucun düzgün şekilde oturduğundan emin olarak hafifçe bastırın.

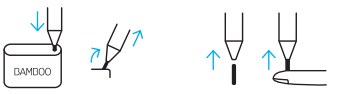

Ekran kaleminiz hakkında daha fazla bilgi edinmek için wacom.com adresini ziyaret edin

- Ekran kalemi sürücünüzün güncel olduğunu doğrulayın. Şu adrese gidin: www.wacom.com/inkgo
- Destek almak ve ürününüzü kaydetmek için wacom.com adresine gidin ve "Support" (Destek) öğesine tıklayın
- Bamboo uç kiti ACK42416 yedek uçlarını sipariş etmek için wacom.com adresine gidin ve "Store" (Mağaza) öğesine tıklayın • Ekran kaleminiz için mobil çözümler:

Bamboo Paper uygulaması ve Inkspace bulut hizmeti. Daha fazla araç için Wacom Marketplace mağazasını keşfedin.

## wacom.com

©2018 Wacom Co., Ltd. All rights reserved. Wacom, Bamboo and their respective logos are trademarks and/ or registered trademarks of Wacom Co., Ltd. All other company names and product names are trademarks and/or registered trademarks of their respective owners. Modifications and errors excepted. The contractions of the contractions of the contractions of the contractions of the contractions of the contractions of the contractions of the contractions of the contractions of the con

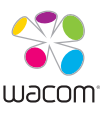